## **Datentransfer zwischen Seltec Timing Client und ALGE Auswertesoftware**

Um eine Datenkommunikation zwischen den beiden Programmen zu ermöglichen, müssen 2 freie Com-Ports zu Verfügung stehen. Da kaum ein Rechner darüber verfügt, arbeiten wir mit virtuellen COM Ports. Dazu eignet sich das Programm "AdvancedVirtualComPort". Dieses kann im Internet herunter geladen werden.

Das Programm "AdvancedVirtualComPort" installieren.

In der Systemsteuerung "Start - Systemsteuerung – Leistung und Wartung – System – Gerätemanager nach verwendeten COM-Ports suchen

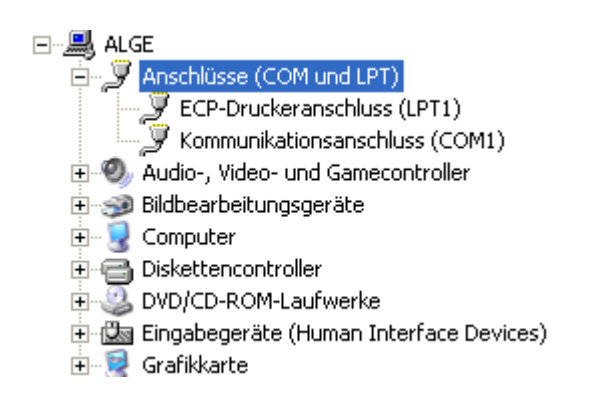

Hier ist nur der COM1 verwendet.

Das Programm AdvancedVirtualComPort installieren und starten. Die Registerkarte "Local Ports" auswählen und das ICON "Add" anklicken.

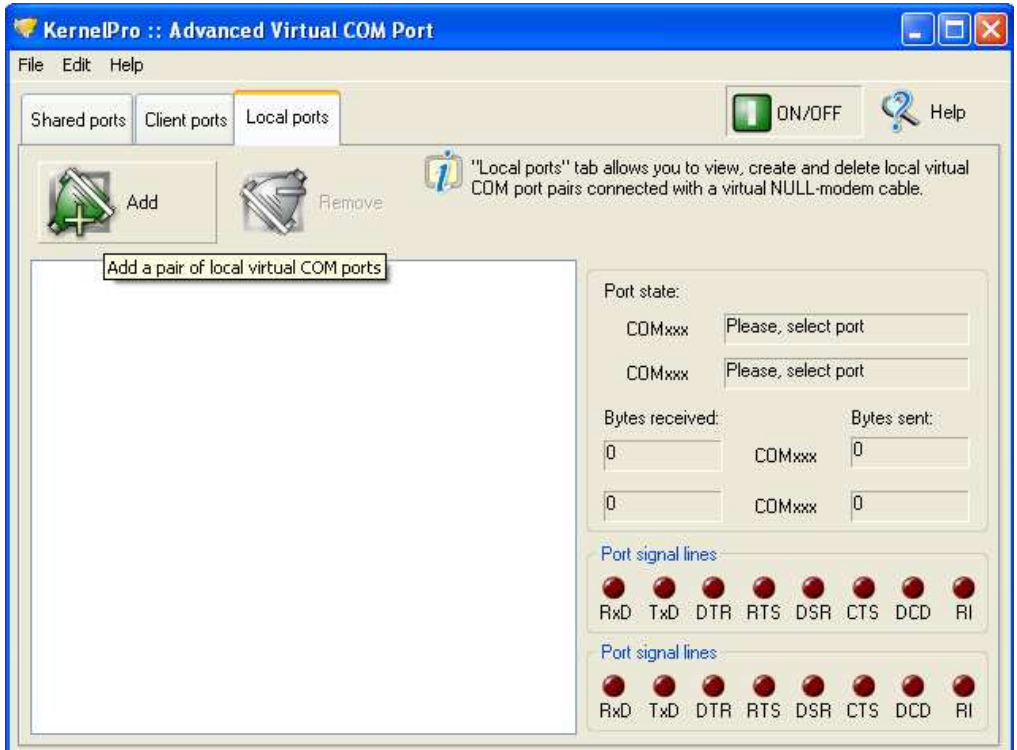

Es öffnet sich folgendes Fenster.

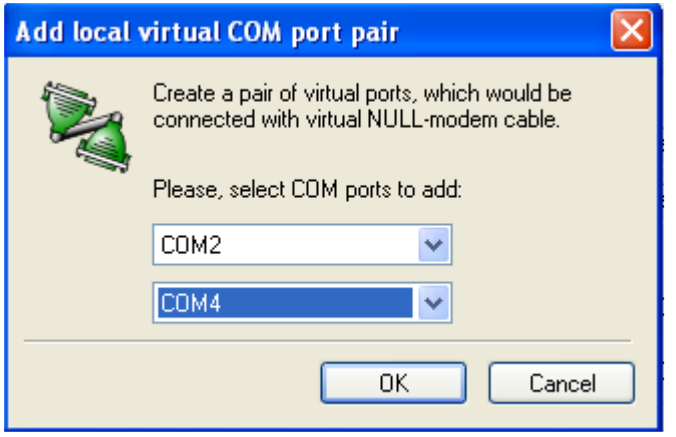

Entsprechende Ports auswählen und mit OK bestätigen.

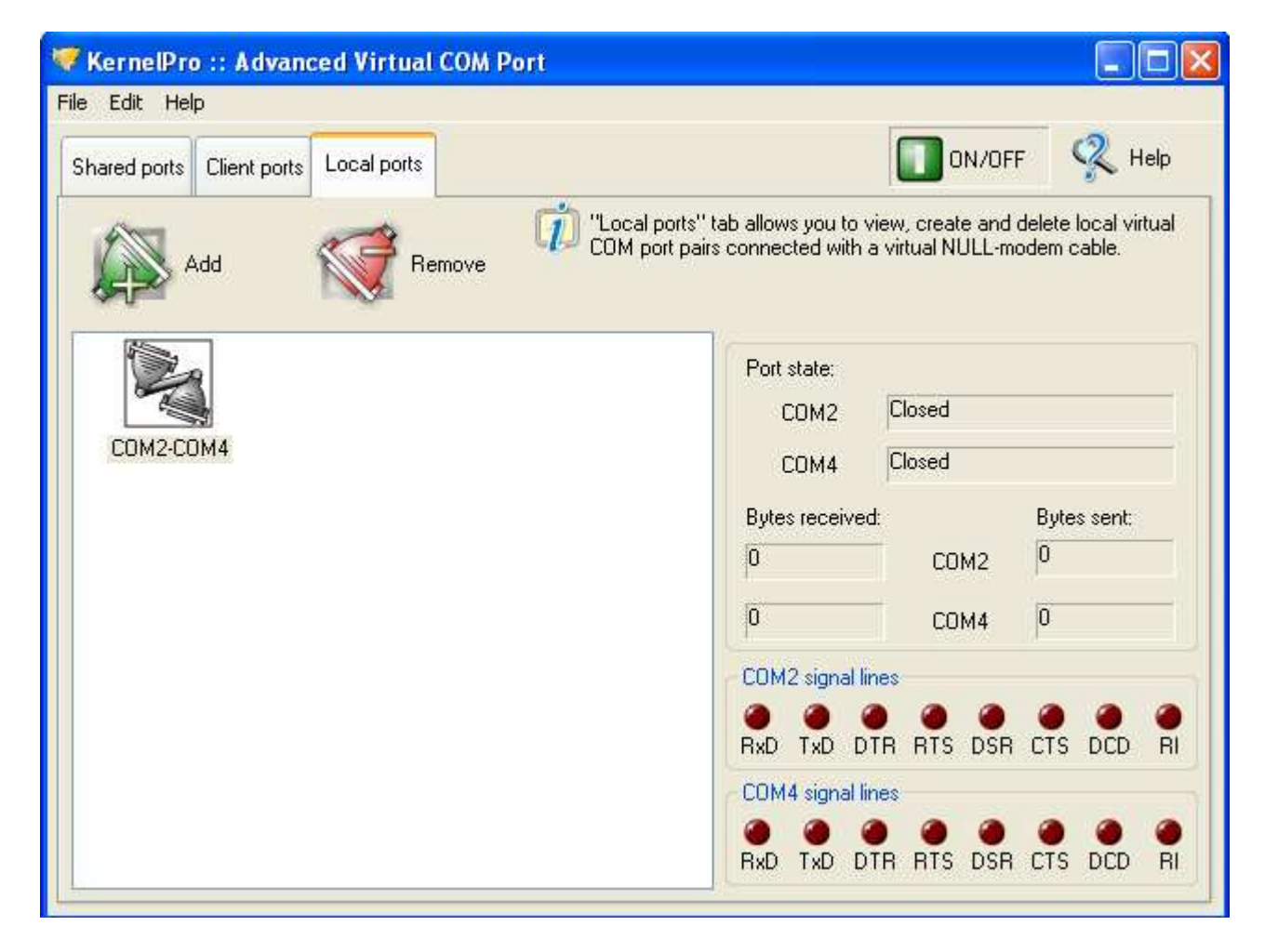

Es sind nun 2 Virtuelle COM Ports (COM 2 und COM 4) angelegt, über welche die Programme kommunizieren können.

Es müssen noch Einträge in der Registry vorgenommen werden.

Die Registry öffnen: "Start-Ausführen" anklicken

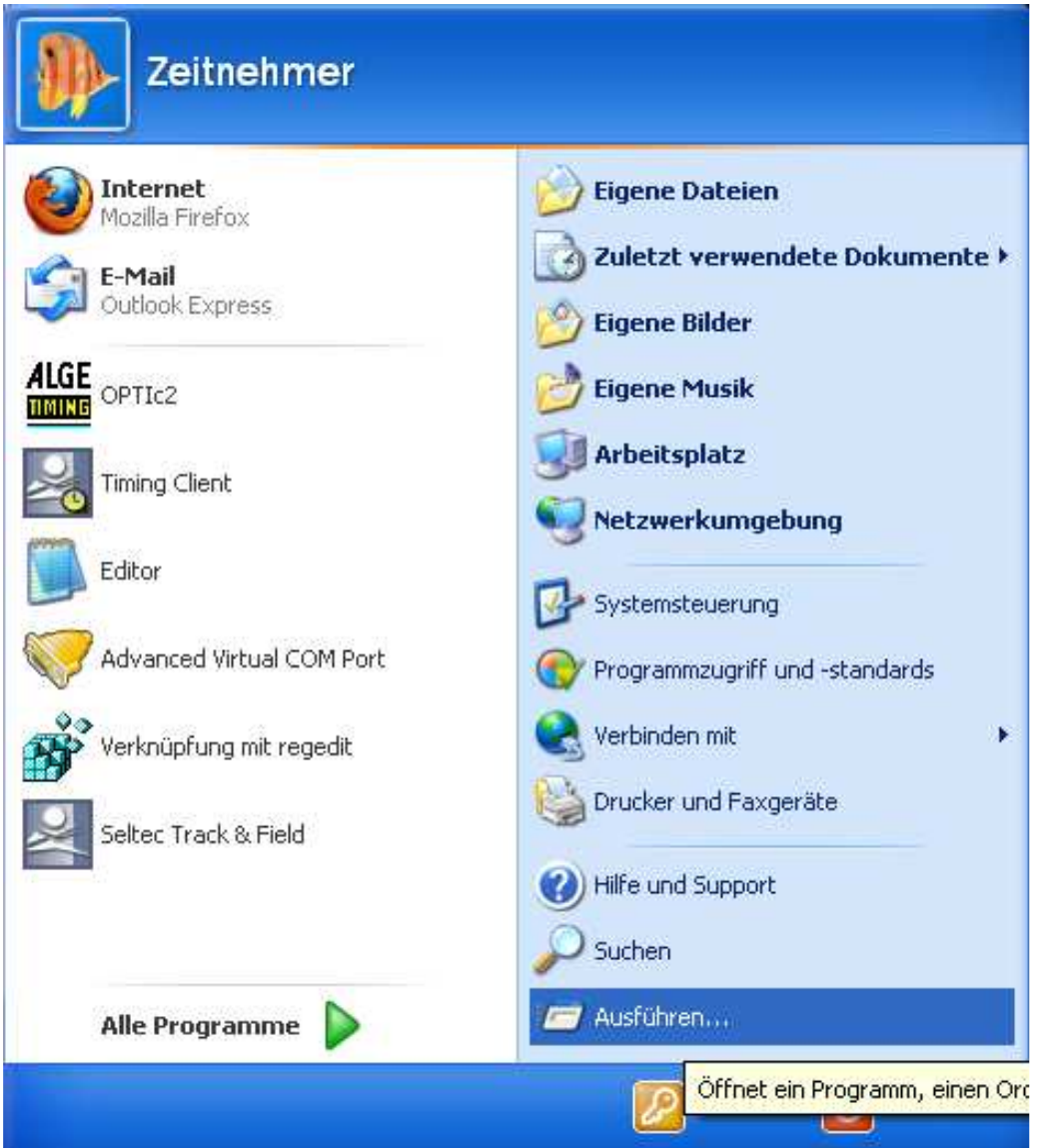

Im Fenster "Regedit" eingeben und mit OK bestätigen.

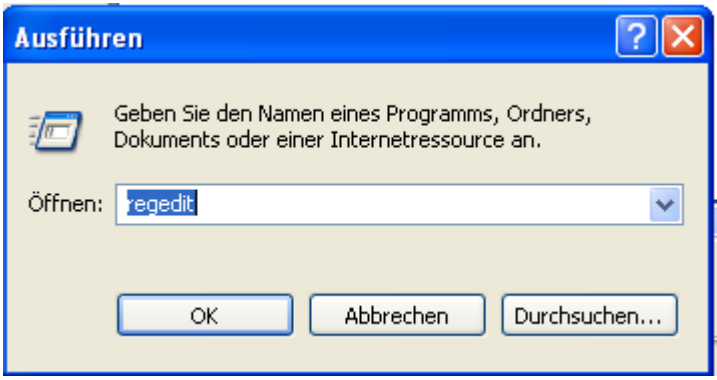

Es öffnet sich der Registrierungseditor.

Den Ordner "HKEY\_CURRENT\_USER\Software\ALGE TIMING\OPTIc2\System" öffnen.

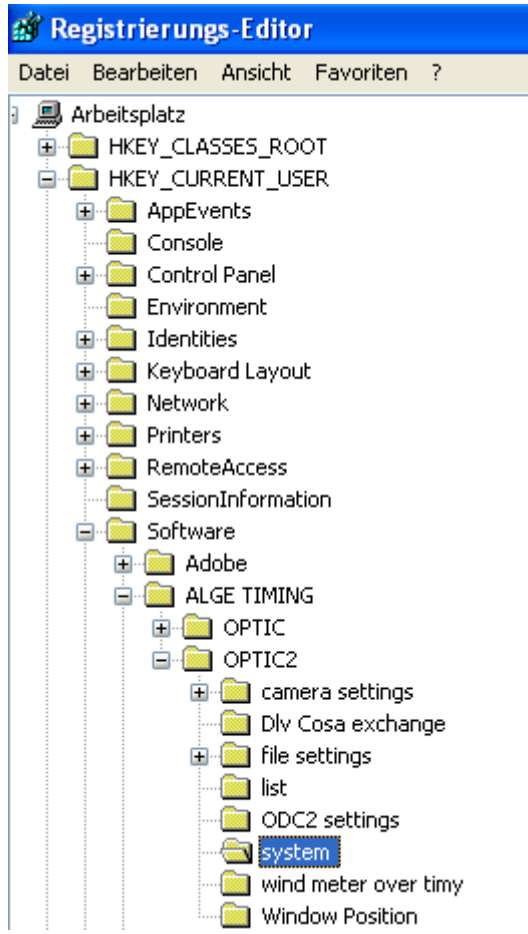

Einen Doppelklick auf "comm port enable for list results" ausführen

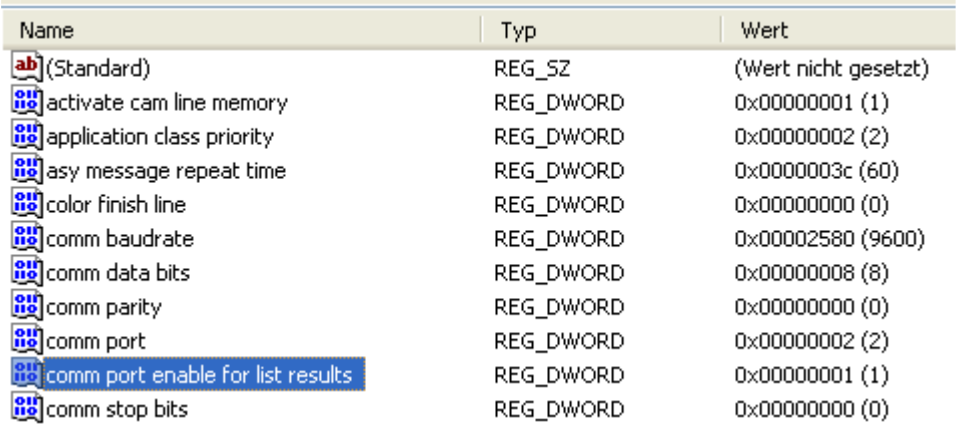

und den Wert auf 1 setzen und mit OK bestätigen.

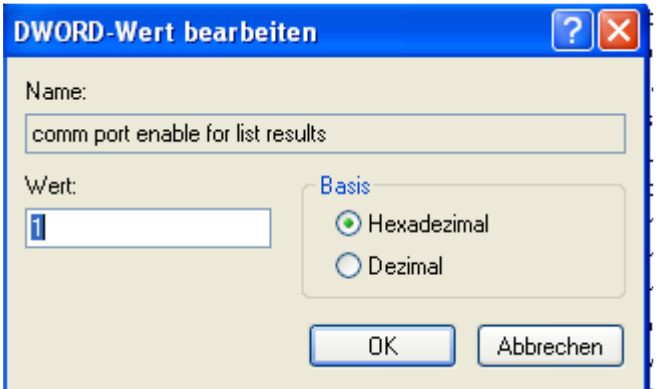

Einen Doppelklick auf "comm port"

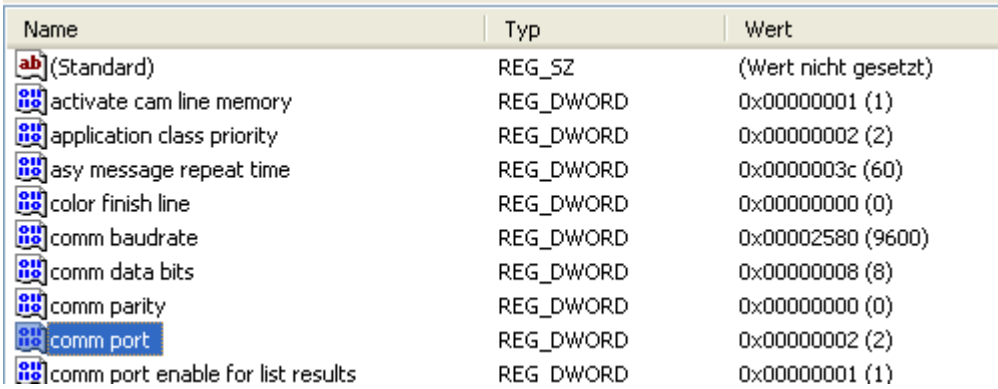

Den Wert auf einem im Programm "AdvancedVirtualComPort" eingestellten virtuellen Port, hier 2, eingeben und mit OK bestätigen.

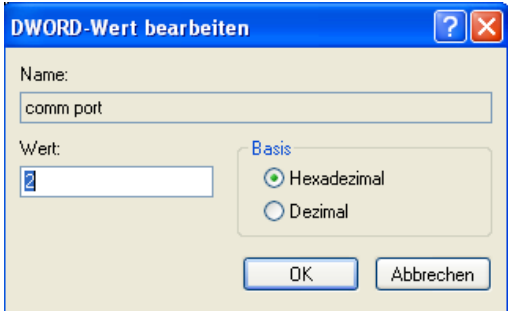

Anschließend die Registry schließen.

Den Seltec Timing Client öffnen.

Unter Wettkampf - Einstellungen

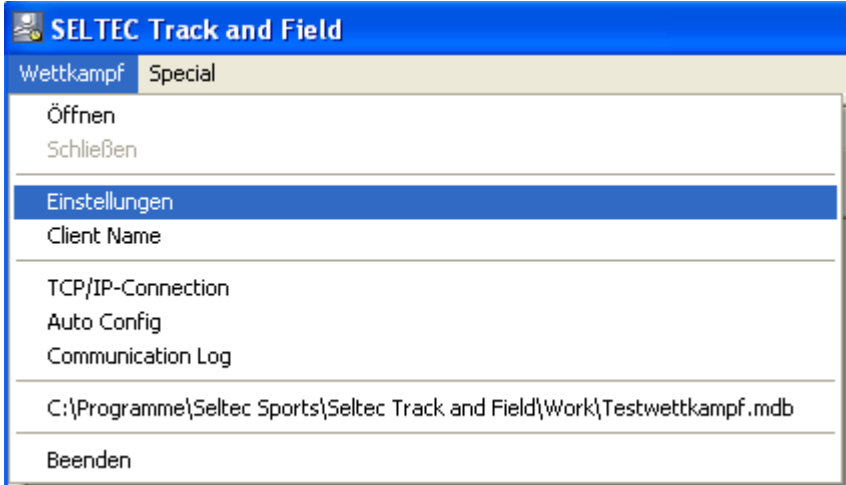

den Reiter Fotofinish aktivieren.

Den Typ der Zeitmessanlage, hier ALGE OPTIc und den zweiten (noch freien) Com Port, hier COM 4, auswählen.

Das Häkchen "aktiviert" setzen und den Datenpfad, hier c:\Arbeitsverzeichnis ALGE, in den die Daten geschrieben werden sollen angeben und mit OK bestätigen.

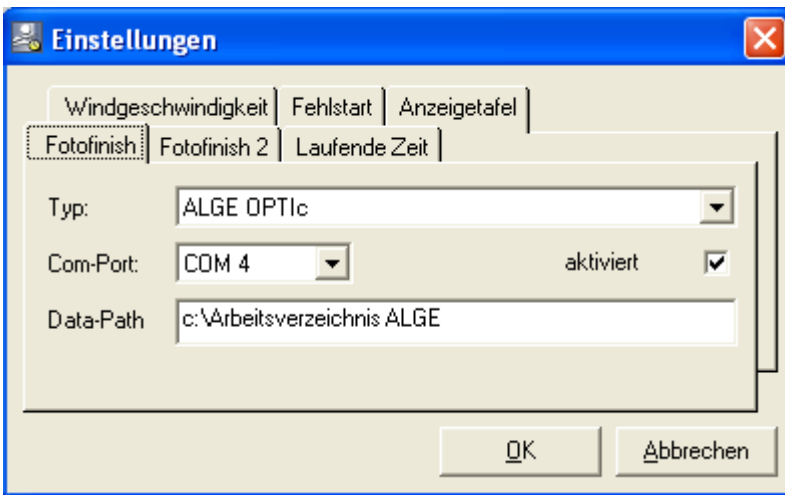

## **Datentransfer vom Timing Client zur Auswertesoftware.**

Im Timing Client einen Wettkampf öffnen, hier Testwettkampf.

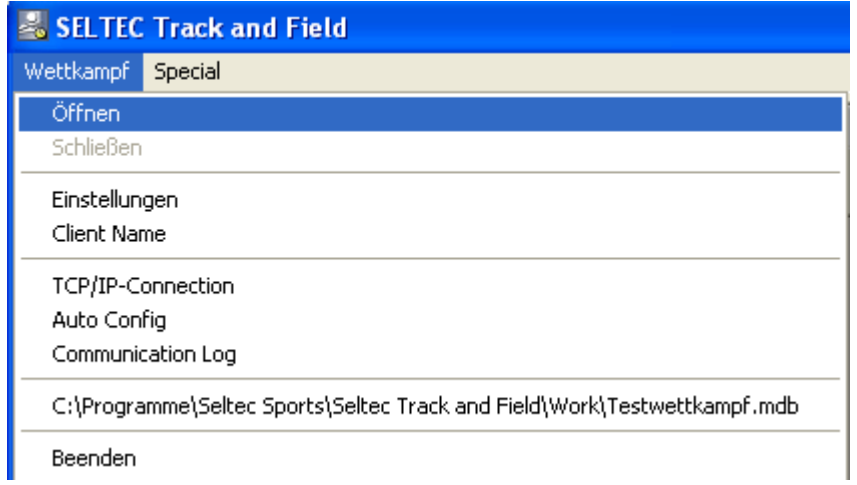

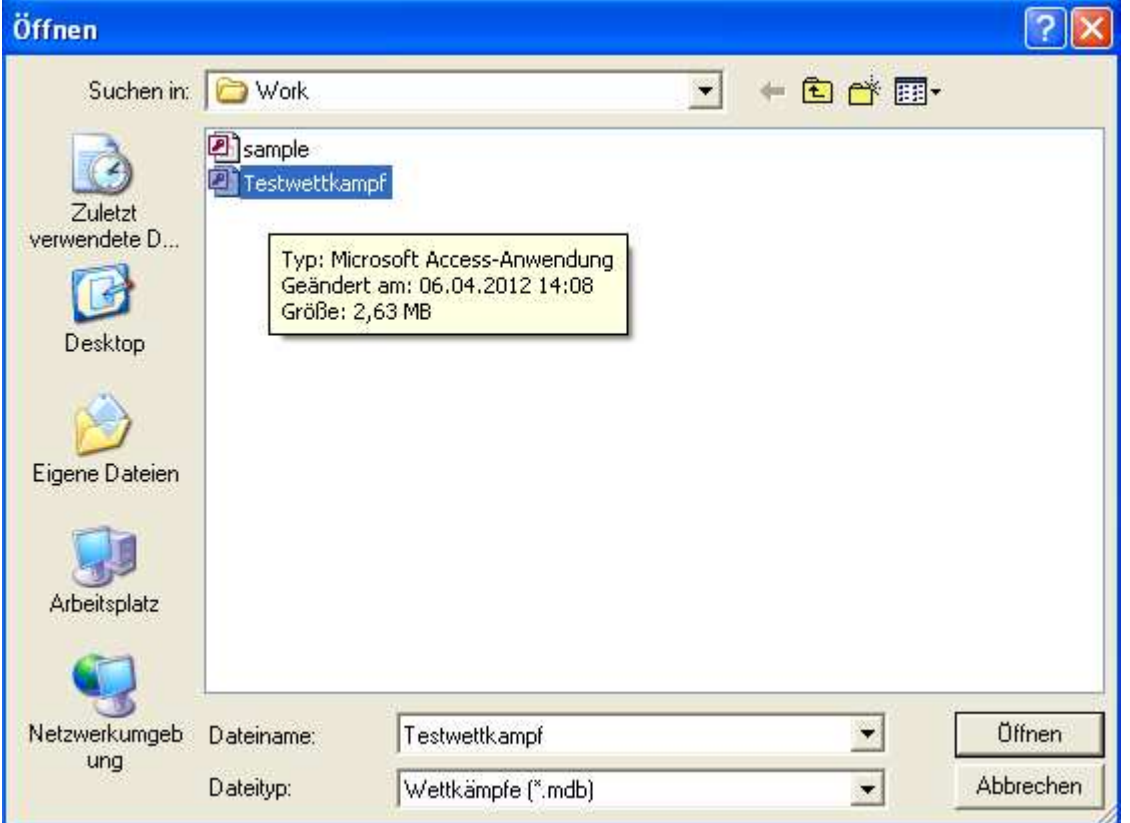

anschließend den entsprechenden Wettbewerb aussuchen. Hier 100m WJU18

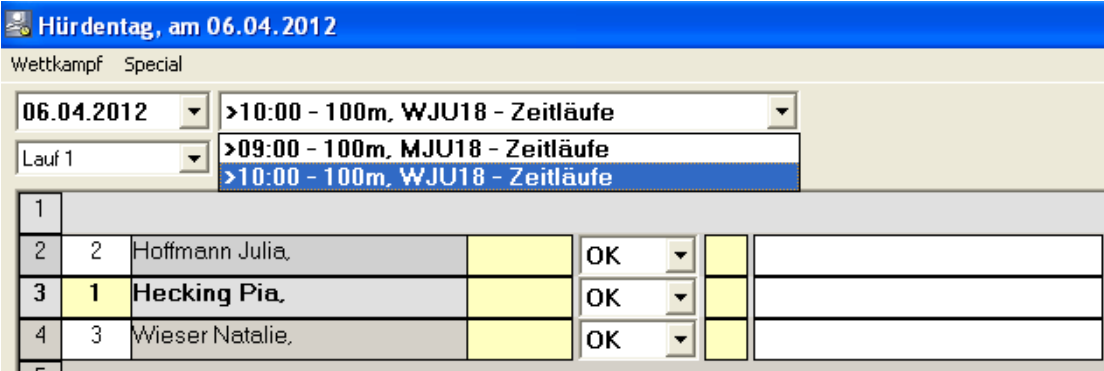

Es erscheinen im Timing Client die entsprechenden Teilnehmer.

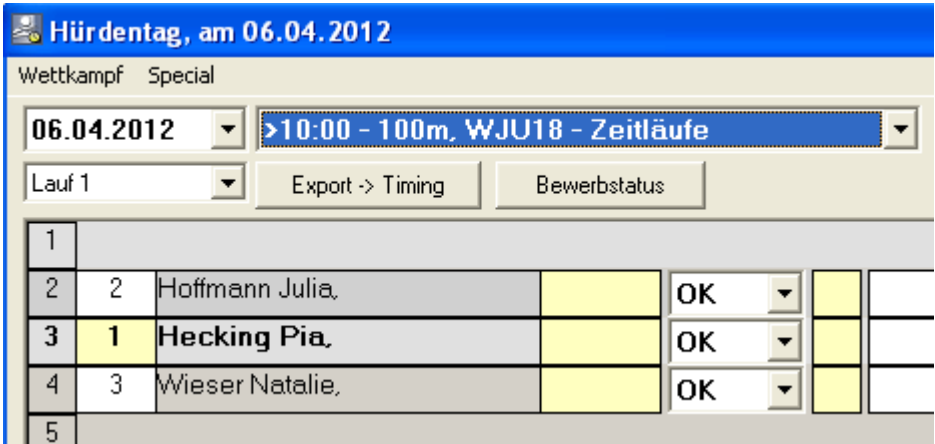

anschließend auf das Icon "Export -> Timing" klicken. Jetzt wird eine Datei in das Arbeitsverzeichnis geschrieben.

Im Programm ALGE OPTiC2 einen neuen Lauf durch einen Klick auf das Icon.

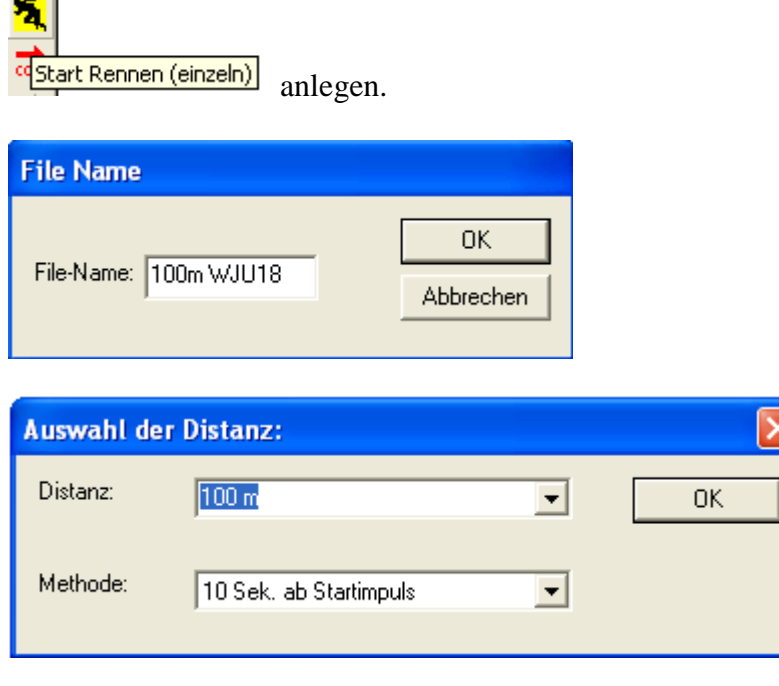

Im Pulldown Menüe "DLV Startliste importieren" auswählen.<br>**Ein Optic 2 - [TEST]** 

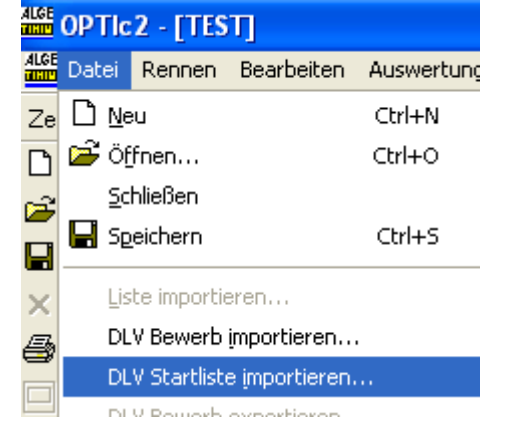

٠

und den entsprechenden Lauf importieren.

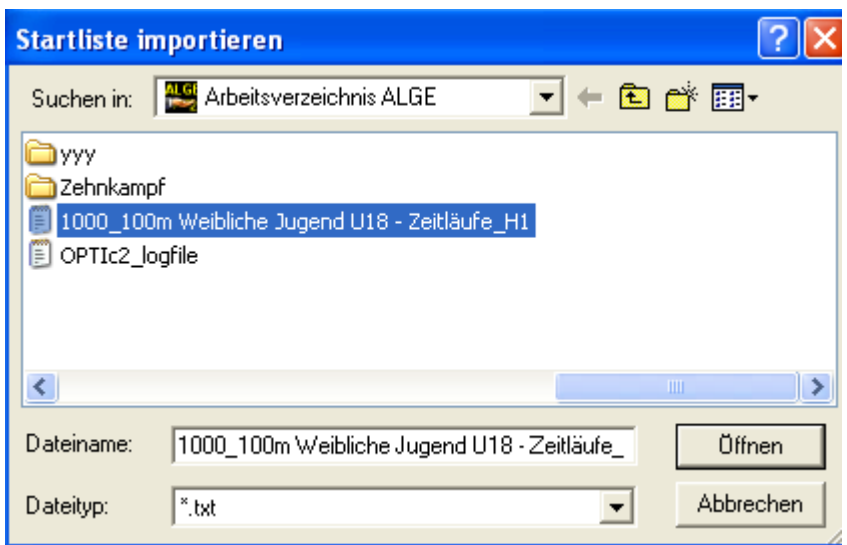

Nun sind alle Daten für diesen Lauf aus dem Seltec Wettkampfprogramm in das ALGE Auswerteprogramm importiert.

Den Lauf wie gewohnt auswerten.

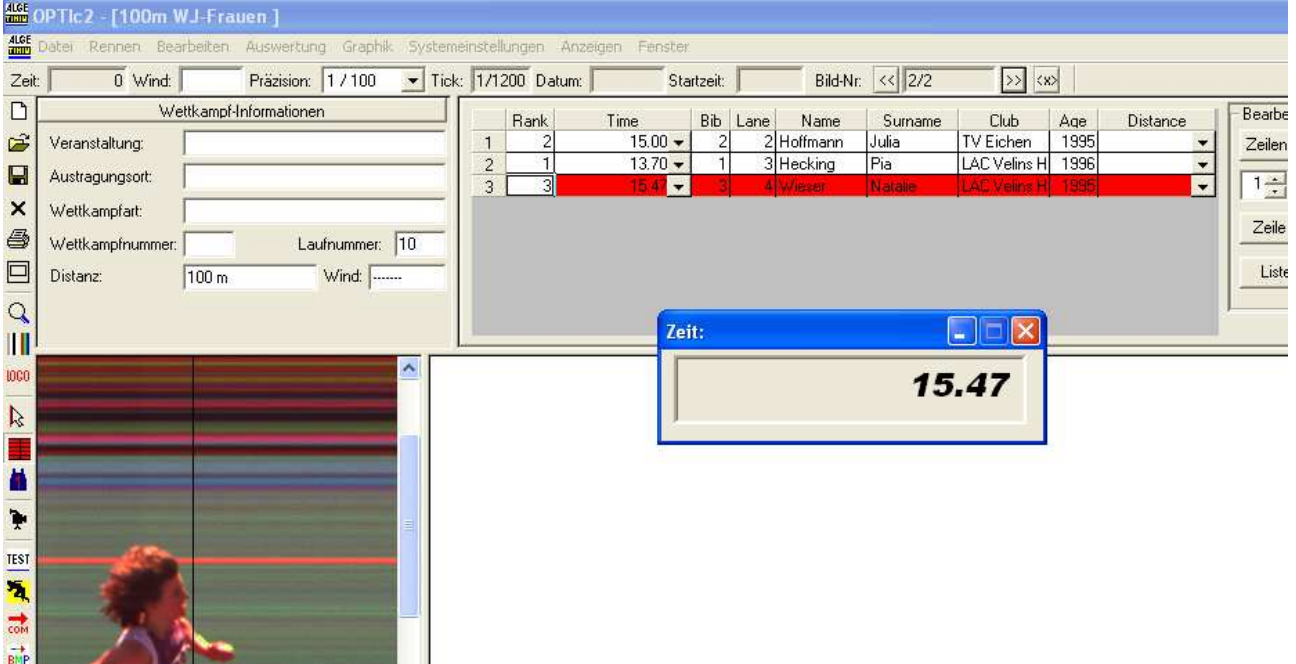

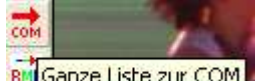

Durch einen Klick auf Bill Ganze Liste zur COM werden die Daten mit Zeiten, Einlauf etc in die Datei zurück geschrieben.

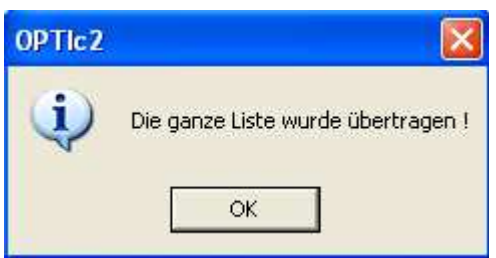

In den Timing Client wechseln und "Zuweisung nach Startnummern" auswählen.

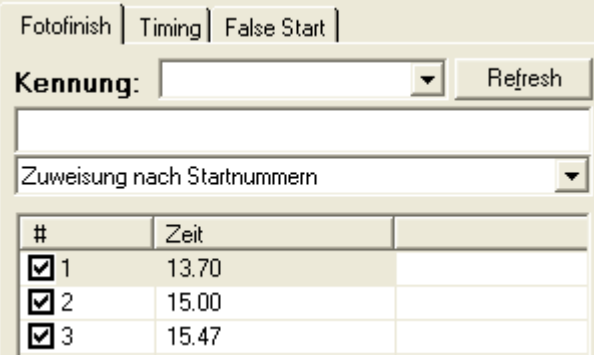

Die Zeiten wurden hier übernommen.

Zunächst sind die Daten noch nicht den Teilnehmern zugeordnet.

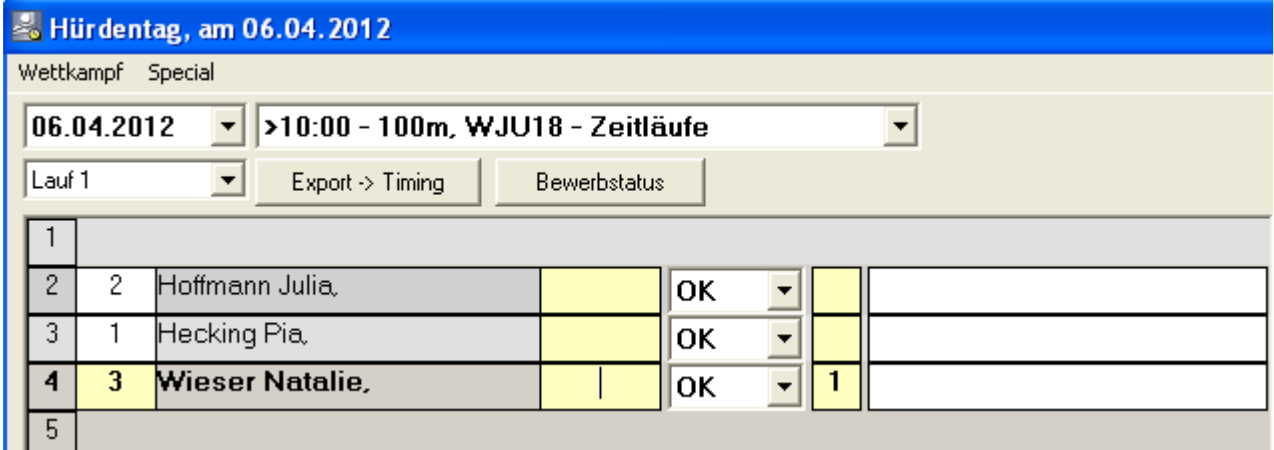

Durch einen Klick auf **Kritige Schlieden der Schlichten der Schlichter der Schlichter der Schlichter der** werden die Daten den

Teilnehmern zugeordnet und an das Wettkampfprogramm übergeben.

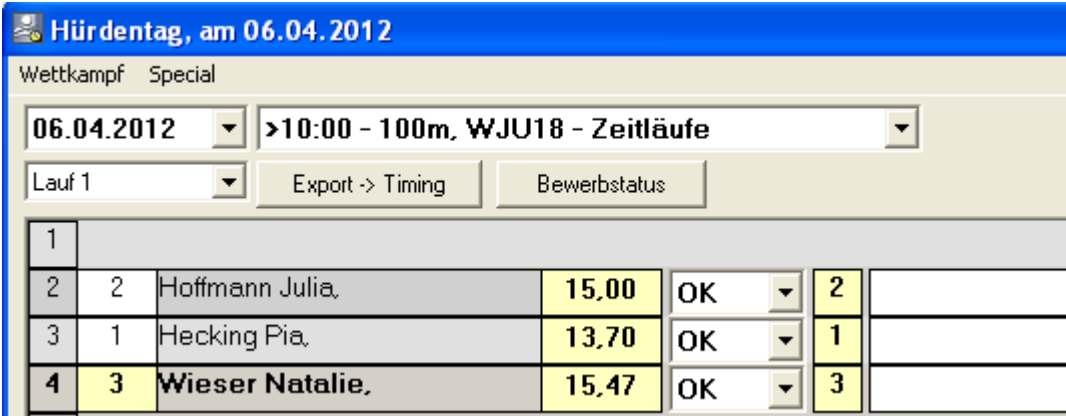

Timing Client Fenster

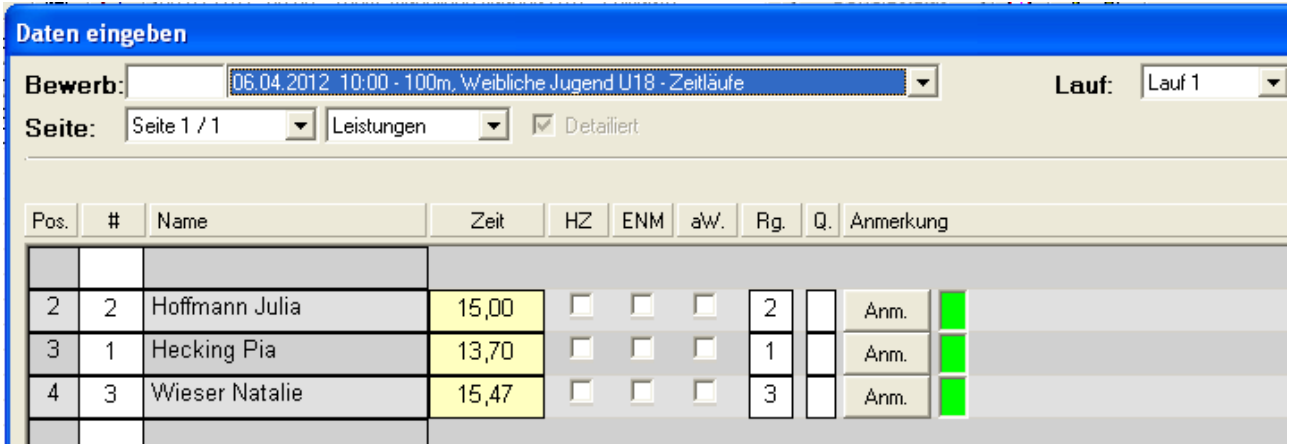

Seltec Track and Field Fenster

Wenn das Feld **auf der Eine Unter die Unterstalten activiert ist**, werden die Daten direkt übergeben.